# **Anleitung: Dateianhänge in Zotero über WebDAV mit [bwSync&Share](https://bwsyncandshare.kit.edu/) synchronisieren**

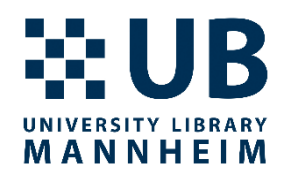

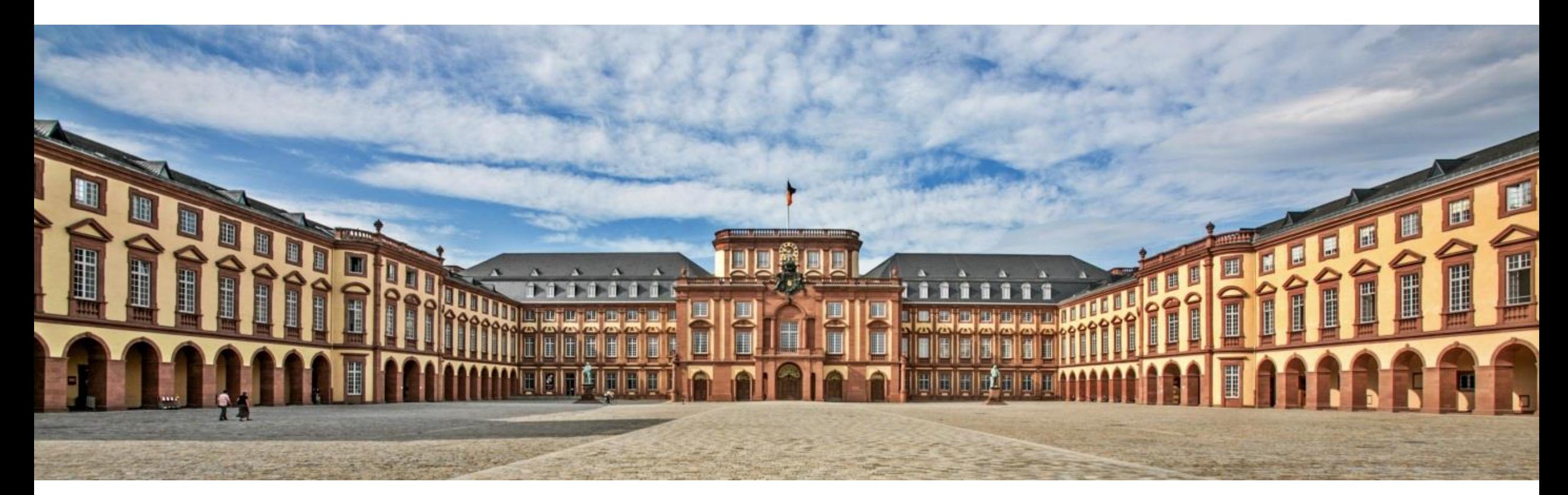

Zotero-Datei-Synchronisation mit WebDAV

## **Hintergrund**

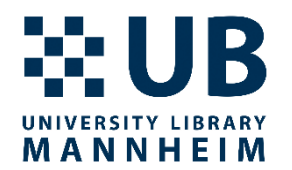

- Die Zotero-Speicherkapazität für Dateianhänge wie PDFs ist auf 300 MB begrenzt
- Zusätzlicher Speicherplatz kann bei Zotero [erworben werden](https://www.zotero.org/settings/storage?ref=usb)
- Alternativ kann man über WebDAV eine Cloud-Lösung in Zotero als Speicherort einbinden
- Die folgende Anleitung dient dazu, die Synchronisierung von Zotero-Dateianhängen über WebDAV mit bwSync&Share einzurichten
- Dieser funktioniert allerdings nur für individuelle, nicht für Gruppenbibliotheken
- Zotero-Dokumentation zur Synchronisierung: <https://www.zotero.org/support/sync>

# **bwSync&Share**

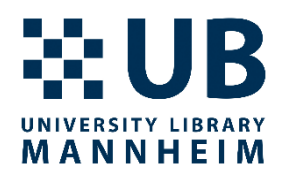

- Der Landesdienst bwSync&Share ist ein Online-Speicherdienst für Beschäftigte und Studierende an den Universitäten und Hochschulen in Baden-Württemberg. Dieser wird seit 2014 am KIT betrieben und ermöglicht es den Nutzenden, Daten zwischen verschiedenen Computern und mobilen Endgeräten zu synchronisieren bzw. unter teilnehmenden Personen auszutauschen.
- <https://www.scc.kit.edu/dienste/bwSyncAndShare.php>

## **bwSync&Share**

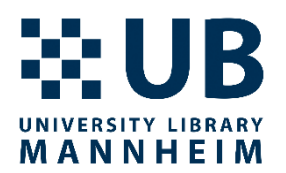

- Hier stehen Ihnen 50 GB Speicherplatz zur Verfügung (Stand 04/2023)
- bwSync&Share können Sie nur solange nutzen, wie Sie Mitglied einer Universität oder Hochschule in Baden-Württemberg sind.
- Eine Liste an Alternativen finden Sie hier: [https://www.zotero.org/support/kb/webdav\\_services](https://www.zotero.org/support/kb/webdav_services)

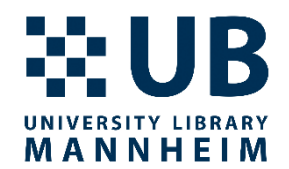

### **bwSync&Share**

Zotero-Datei-Synchronisation mit WebDAV

### **Anmeldung bei bwSync&Share**

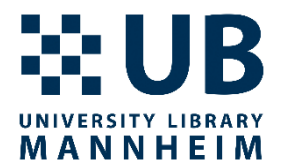

- [https://bwsyncandshare.kit.edu](https://bwsyncandshare.kit.edu/)
- Melden Sie sich als, Mitglied im bwSync&Share-Verbund' an

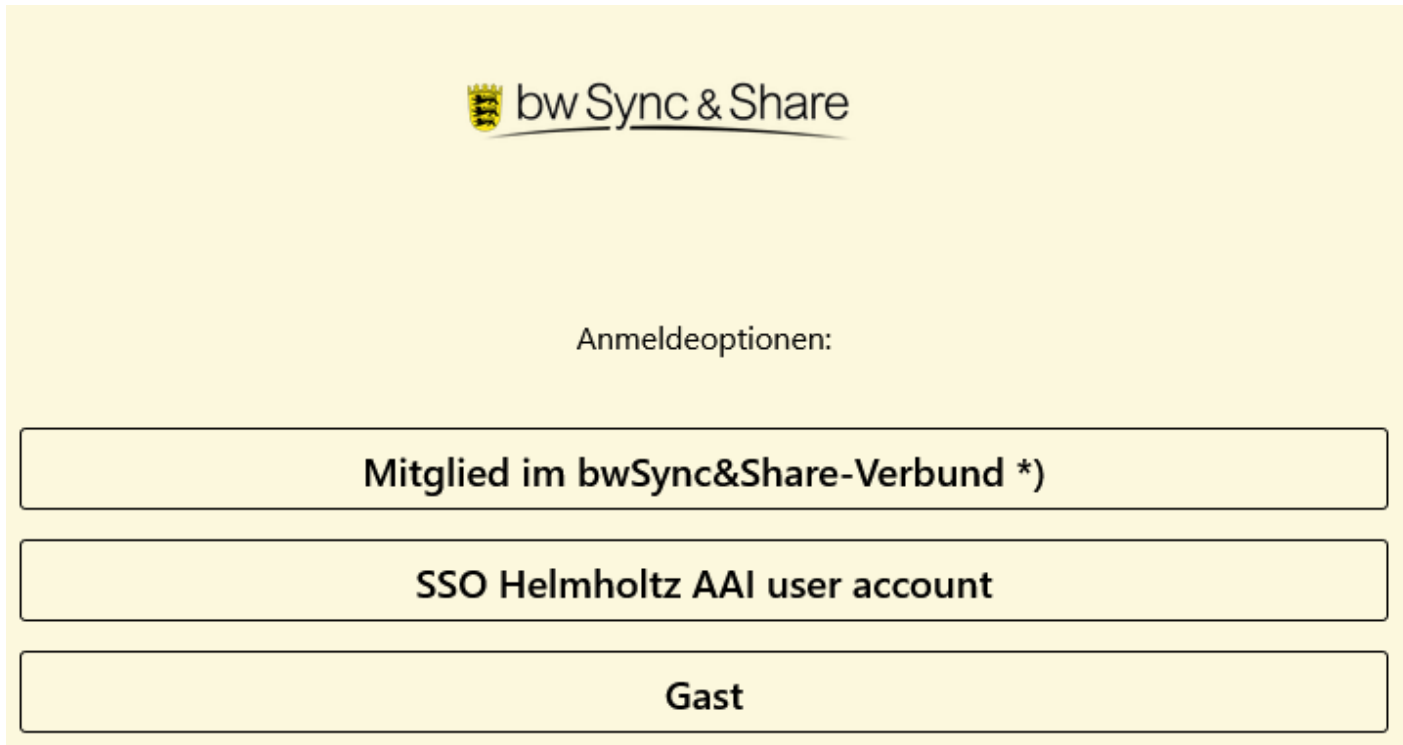

Zotero-Datei-Synchronisation mit WebDAV

### **Anmeldung bei bwSync&Share**

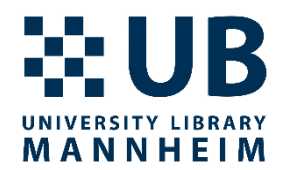

• Wählen Sie, Universität Mannheim' als Institution aus

### Willkommen

Sie wurden von einem Dienst hierher weitergeleitet, um sich zu authentifizieren: bwSync&Share

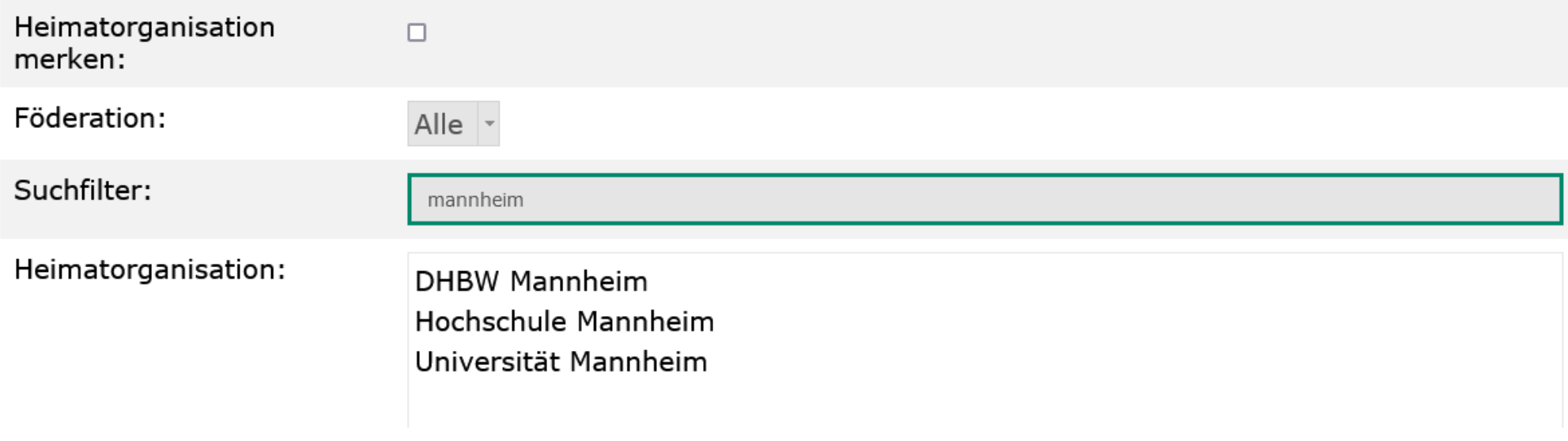

### **Anmeldung bei bwSync&Share**

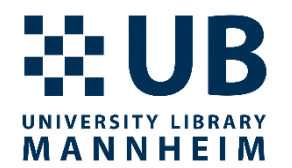

• Melden Sie sich nun mit Ihrer Universitäts-ID und Ihrem Passwort an

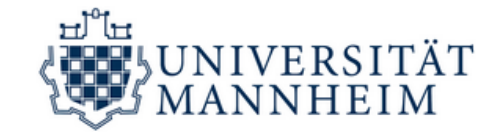

### **IdP Universität Mannheim Anmeldung**

Anmelden bei

Föderierte Dienste am KIT Service Provider für föderierte Dienste am KIT

Uni-ID (Kennung)

Passwort

Anmeldung nicht speichern

Die zu übermittelnden Informationen anzeigen, damit ich die Weitergabe gegebenenfalls ablehnen kann.

Zotero-Datei-Synchronisation mit WebDAV

#### **Anmelden**

# **Konfiguration von bwSync&Share**

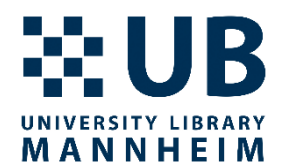

- Klicken Sie nun auf das Icon in der oberen rechten Ecke und wählen 'Einstellungen'
- Wählen Sie dann im Menü links oben ,Sicherheit'
- Unter, Geräte & Sitzungen' geben Sie nun bei, App-Name' (z. B.), zotero' an und klicken dann auf , Neues App-Passwort' erstellen

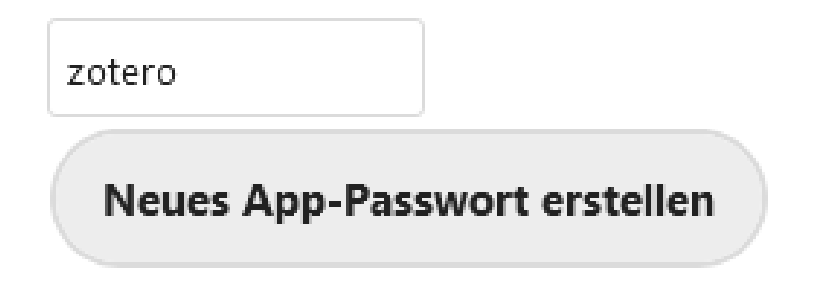

- Kopieren Sie die den generierten Benutzernamen und das Passwort
- Achtung: Aus Sicherheitsgründen wird das Passwort nur einmal angezeigt

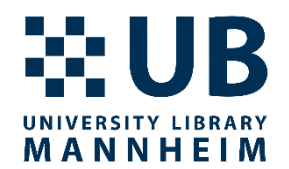

### **Zotero**

Zotero-Datei-Synchronisation mit WebDAV

## **Konfiguration in Zotero**

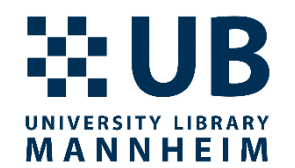

- Öffnen Sie Zotero und wählen (im Normalfall oben links) zuerst , Bearbeiten' und dann, Einstellungen'
- Wählen Sie dann den Reiter, Sync' und bei , Datei-Synchronisierung' die Option 'Dateianhänge in Meine Bibliothek synchronisieren mit WebDAV'
- Geben Sie folgende URL an: bwsyncandshare.kit.edu/remote.php/webdav
- Geben Sie danach den in bwSync&Share generierten Nutzernamen und das Passwort ein
- Klicken Sie auf , Server prüfen' (ggf. wiederholen) und verlassen Sie nach erfolgreicher Konfiguration die Einstellungen über , OK'

### **Konfiguration in Zotero**

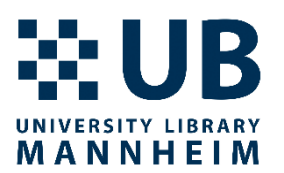

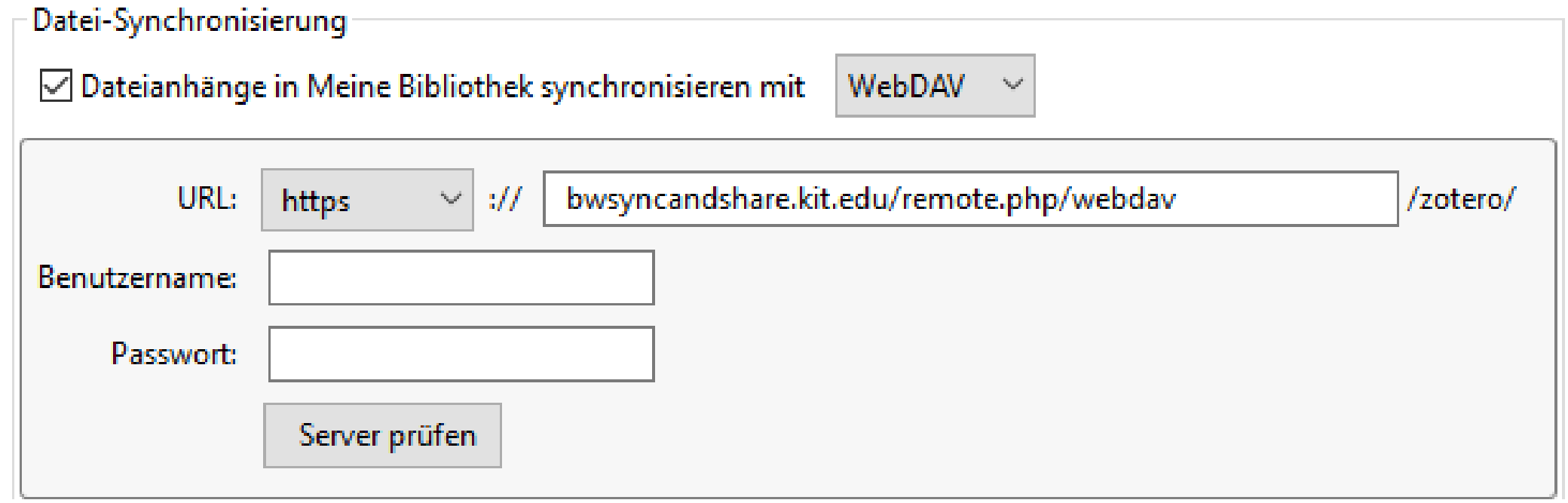

### Zotero-Datei-Synchronisation mit WebDAV

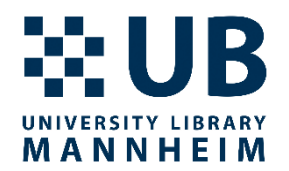

- Bei Fragen oder Problemen können Sie sich jederzeit an uns wenden:
- [literaturverwaltung.ub@uni-mannheim.de](mailto:literaturverwaltung.ub@uni-mannheim.de)